Модуль управления … - представляет собой устройство для управления шаговым двигателем с максимальным током до 4А. Мозгами является контроллер BE-1103. Модуль предполагает подключение двух датчиков касания типа NPN 24В, для контроля работы по определенным условиям, заложенным в контроллере.

#### Обзор блока управления

На передней панели располагаются:

– клавиши запуска двигателя в разных направлениях.

– потенциометр, для регулирования скорости

На задней панели располагаются разъемы для подключения:

– двигателя

– 2-х датчиков

– внешних клавиш управления

### Настройка связи с контроллером BE-1103

Модуль управления может работать как непосредственно с клавиш на корпусе, так и с компьютера.

Для подключения к компьютеру в комплекте идет кабель-конвертер RS-232 to\_USB. Цветовая маркировка для соединения с контроллером указана ниже:

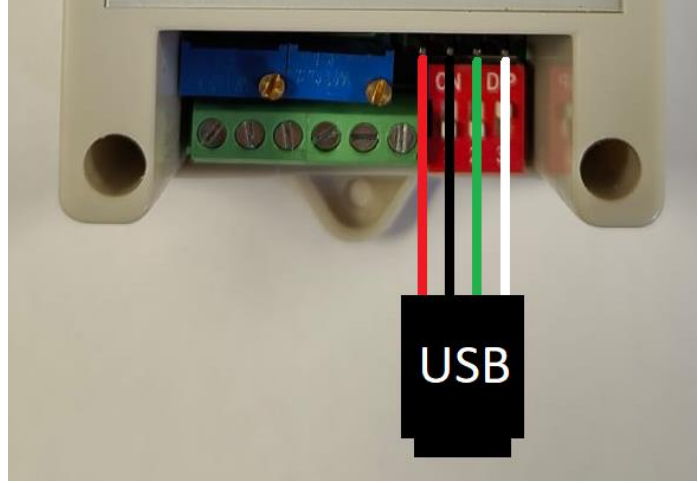

Для работы сперва понадобиться установить необходимые драйвера. На странице данного товара, либо контроллера BE-1103 находится ссылка на скачивание советующего ПО «[ПО BE](https://cnc-tehnologi.ru/files/%D0%9F%D0%9E_BE-1103.rar)-1103».Скачиваем и разархивируем все папки.

При подключении конвертера к компьютеру (он также должен быть подключен к контроллеру) система возможно автоматически установить какие-либо драйвера (при наличии подключения к интернету). Примечание: все действия производятся на Windows 10 Pro. Заходим в диспетчер устройств. USB устройство должно быть определено следующим образом:

↓ ( Порты (СОМ и LPT) Prolific USB-to-Serial Comm Port (COM3) СОМ порт может отличаться.

Если устройство отображается следующим образом:

↓ ( Порты (СОМ и LPT) PL2303HXA PHASED OUT SINCE 2012. PLEASE CONTACT YOUR SUPPLIER.

, то необходимо установить соответствующий драйвер:

– разархивируем папку **«Драйвер2»**

– заходим в диспетчер устройств

– правой кнопкой по **PL2303HXA…** – **свойства**

**–** вкладка **драйвер** – **обновить драйвер** – **найти драйвер на этом компьютере** – **выбрать драйвер из списка доступных на этом компьютере** – **установить с диска** – **обзор** – находим разархивируемую папку **«Драйвер2»** – выбираем файл **ser2pl.inf** – жмем **открыть** – **ОК** – **Далее**

– После чего произойдет установка драйвера и в диспетчере устройств порт должен отображаться как **Prolific USB-to-Serial Comm Port**

После этого возможно работа с контроллером. Если возникли ошибки, попробуйте сначала установить **Драйвер1** и **Драйвер3**.

## Работа с контроллером BE-1103

Как уже говорилось ранее данный модуль может работать как автономно с кнопок, так и с ПК.

Для работы с ПК имеются 2 программы:

– **BE1105** – данное ПО полностью русифицировано, предназначено для контроллера с таким же названием. Оно также подходит и для контроллера ВЕ1103, но подразумевает некоторые ограничения, упомянутые ниже.

– **ПО ВЕ** – данная программа предназначена для многих контроллеров ВЕ и прочих того же производителя, но она полностью на китайском. Данное ПО необходимо лишь для того, чтобы запрограммировать контроллер BE1103 на изменение режимов работы с DIP переключателя.

### Внешний вид программы<sup>\*</sup>

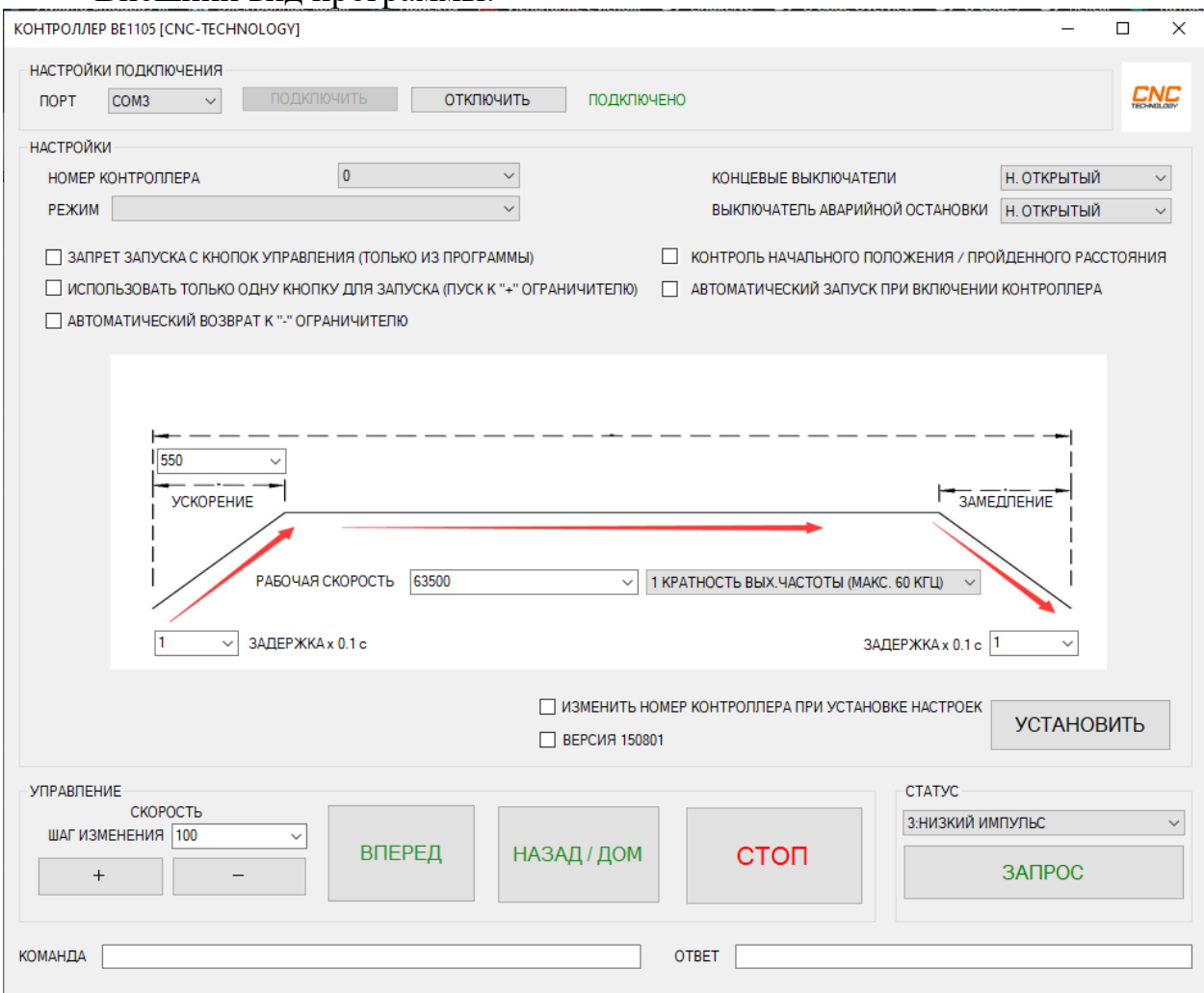

Выбираем необходимый СОМ порт, который настраивали ранее, и жмем подключить. При успешной операции индикатор справа станет зеленым.

**Номер контроллера** – выбирается только если подключено несколько штук.

**Режим** – выбирается режим работы (режимы работы также выбираются с помощью DIP переключателя на контроллере «Пиктограмма»):

- 1) Ручной ( $\Box$ ) пока есть нажатие на кнопку (физическую или виртуальную в программе) движения, происходит вращение двигателя
- 2) Пошаговый ( $\Box$ ) при нажатии на кнопку, происходит движение до соответствующего датчика.
- 3) Циклически туда обратно (бесконечно) ( $\Box$ ) при нажатии на кнопку, происходит движение до соответствующего датчика, затем автоматическое движение до другого датчика и так бесконечно. Движение от датчика до датчика.
- 4) Однократно туда обратно (1 раз) (**200**) при нажатии на кнопку, происходит движение до соответствующего датчика, затем автоматическое движение до другого датчика.
- 5) Однократно туда обратно (N раз) при нажатии на кнопку, происходит движение до соответствующего датчика, затем автоматическое движение до другого датчика. Количеством циклов считается касание датчика. Если указан 1 цикл, произойдет движение только до 1-го датчика после запуска.

– при выборе режима с DIP переключателя, в данном режиме происходит только 3 касания датчика.

- 6) В одном направлении от (-) ограничителя  $($ контроллера ВЕ1103 работает также как и режим №2
- 7) В одном направлении работает также как и режим  $N_2$

**– при выборе режима с DIP переключателя, работает также** как и режим №3

**Концевой выключатель** – выбирается вид подключаемого датчика (нормально открытый или закрытый). На модуле управления они подключаются сзади.

**Выключатель аварийной остановки** – имеется только при работе с контроллером BE1105.

**Запрет запуска с кнопок …** – запрещает запускать двигатель с внешних кнопок.

**Использовать только одну кнопку …** – производит запуск одной кнопкой (любой). Движение производиться к положительному ограничению. Работает только с контроллером BE1105.

**Автоматический возврат …** – при включении питания автоматически начнется движение до срабатывания отрицательного ограничителя. Работает только, если нет связи контроллера с ПК.

**Автоматический запуск при …** – при запуске контроллера, будет производиться движение в туже сторону и с тем же режимом (если во время отключения не был изменен), который был при выключении

**Контроль начального положения …** – при выборе данной функции, на графическом отображении скорости появляются доступные дополнительные 2 параметра: **суммарное количество импульсов** – максимальное кол-во импульсов, которое будет выдано драйверу. При достижении данного значения двигатель начнет вращаться в противоположную сторону; **замедление** – количество импульсов, которое будет выдано на драйвер при замедлении

В программе имеется графическое отображение движение:

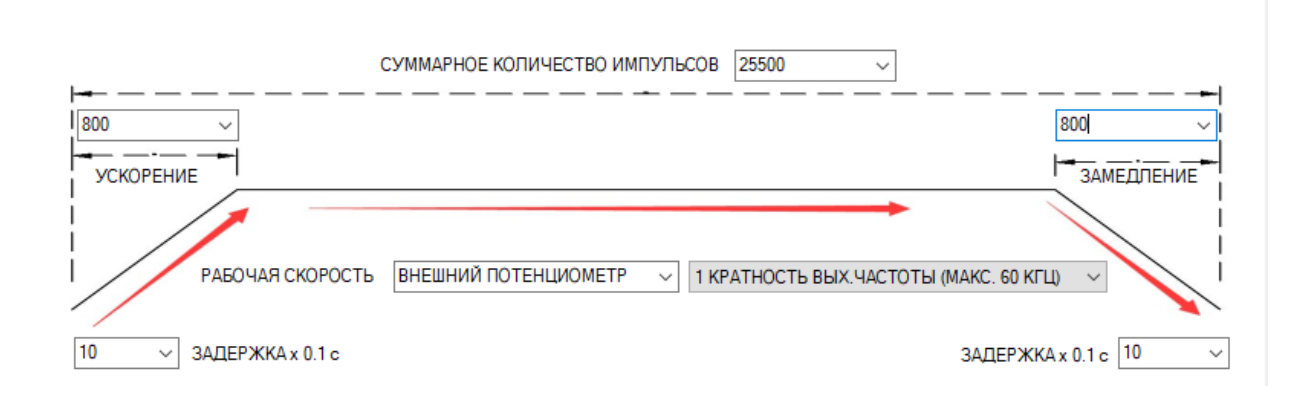

где:

– **ускорение** – количество импульсов, которое будет выдано на драйвер при ускорении

– **рабочая скорость** – указывается **условная** скорость, с которой будут отсылаться импульсы на драйвер. Её можно указать как в виде числа, так и задать работу с внешнего потенциометра. При работе с потенциометра частота импульсов, выдаваемая на драйвер, фиксирована. Если скорость при максимальном значении аналогового сигнала с потенциометра слишком велика или недостаточна, то изменить ее можно только делением шага на самом драйвере.

– **задержка** – время, на которое будет останавливаться двигатель достигнув определенного датчика. Левое значение отвечает за положительный датчик, правый за отрицательный датчик

После выставления нужных параметров необходимо нажать кнопку «Установить», после чего необходимые параметры запишутся в контроллер.

Для запуска\останова двигателя имеются соответствующие клавиши: **вперед; назад; стоп.**

# Работа с ПО\_ВЕ

Используется данная программа для всего того, что описано выше. Самое главное, что только через нее мы можем сделать, чтобы режимы работы выбирались с DIP переключателя на контроллере. Для этого необходимо:

– Запускаем программу **变能科**技**PC**端控制程序**.exe** в папке ПО\_ВЕ

– выбираем необходимый контроллер

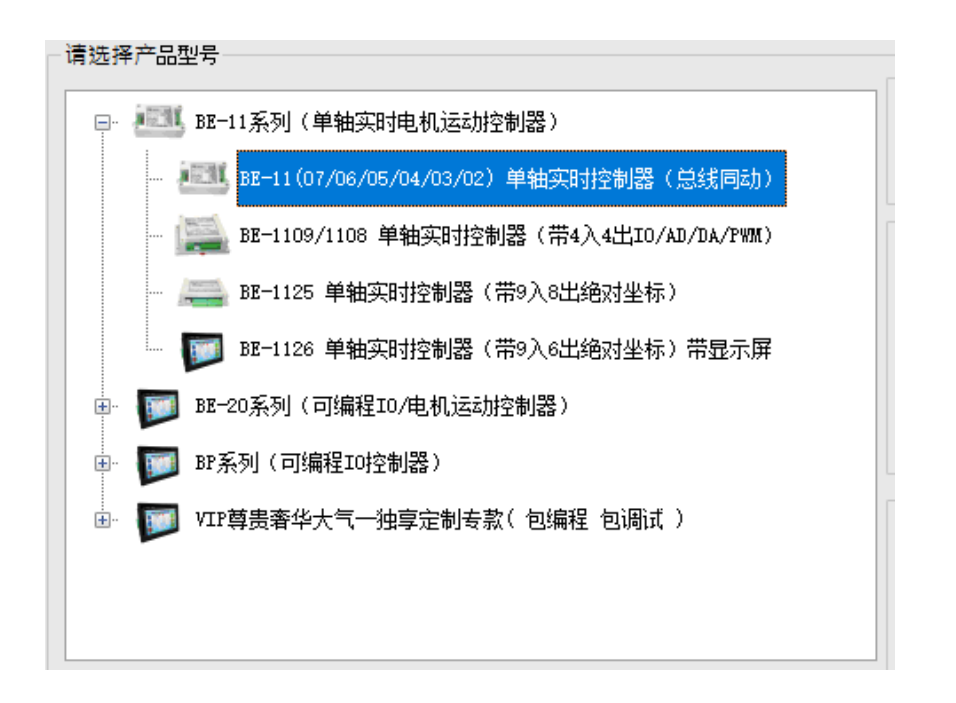

При запуске, список контроллеров будет доступен через 10 сек

#### – и жмем клавишу

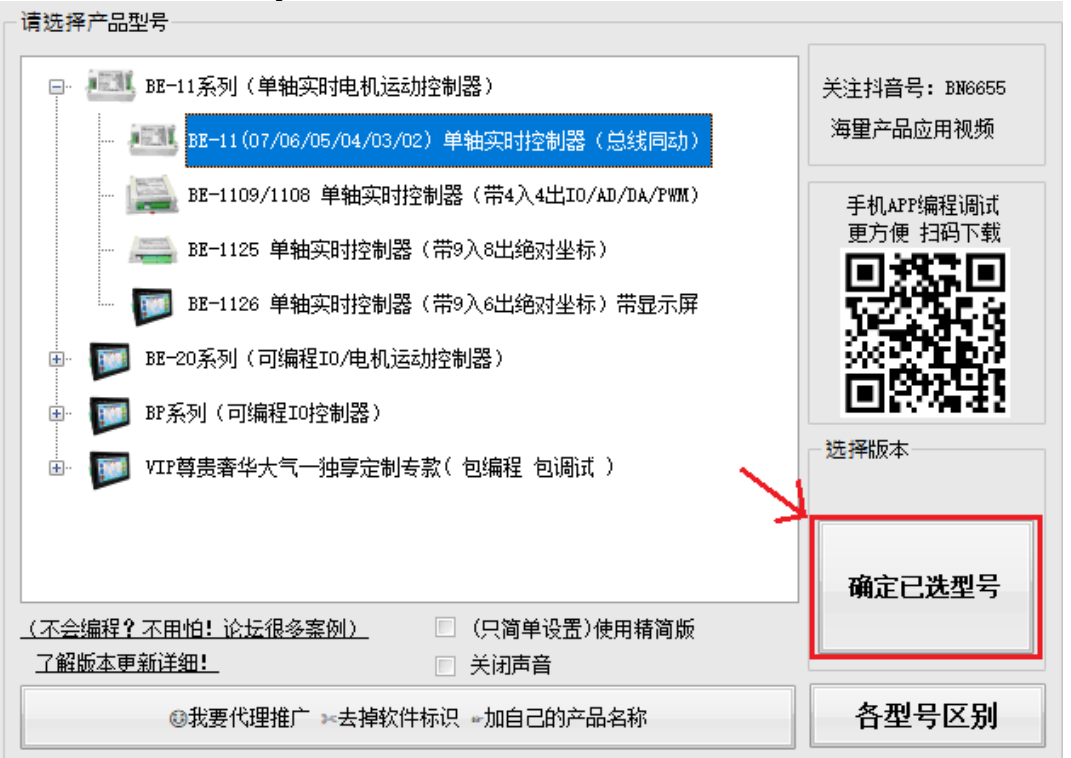

– выбираем нужный СОМ порт и нажимаем подключиться. О правильном подключении свидетельствует зеленая надпись под выбором СОМ порта系统参数 时实控制参数 新1102/新1104/新1105/1106款设置 版本更新

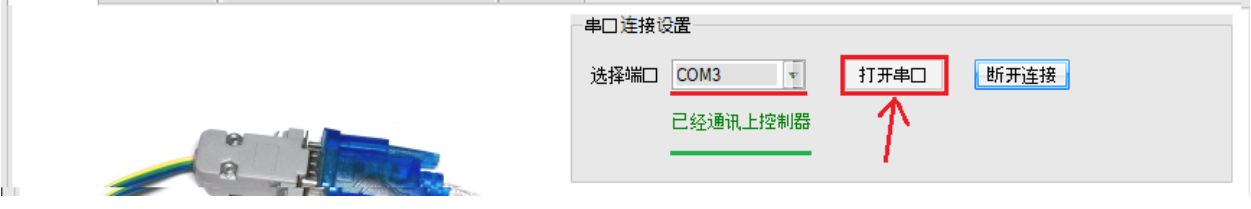

– переходим в следующую вкладку. Как видим программа почти такая же, как и на русском для ВЕ1105. Тут нас интересует выбор режимов и режим №0 (указано красной стрелочкой на рис. ниже). После выбора нажимаем

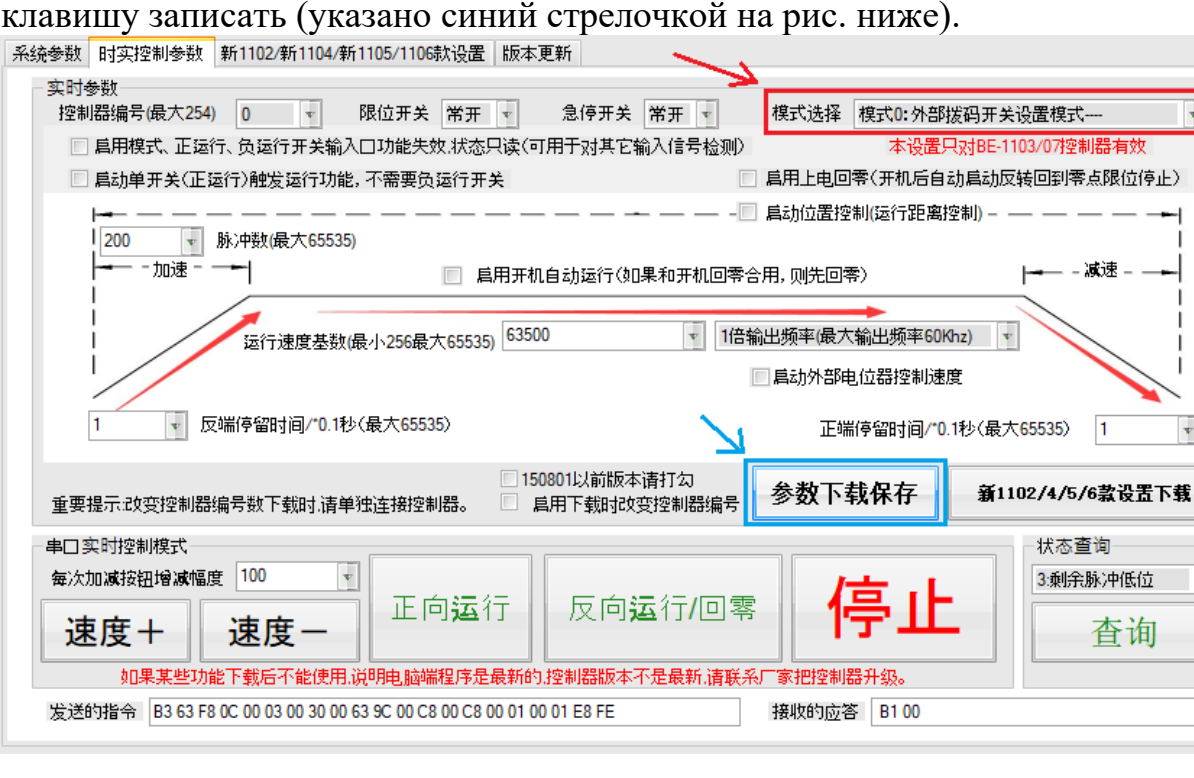

– После этого можно задавать другие параметры в программе  $BE1105$ (программу на китайском необходимо закрыть).